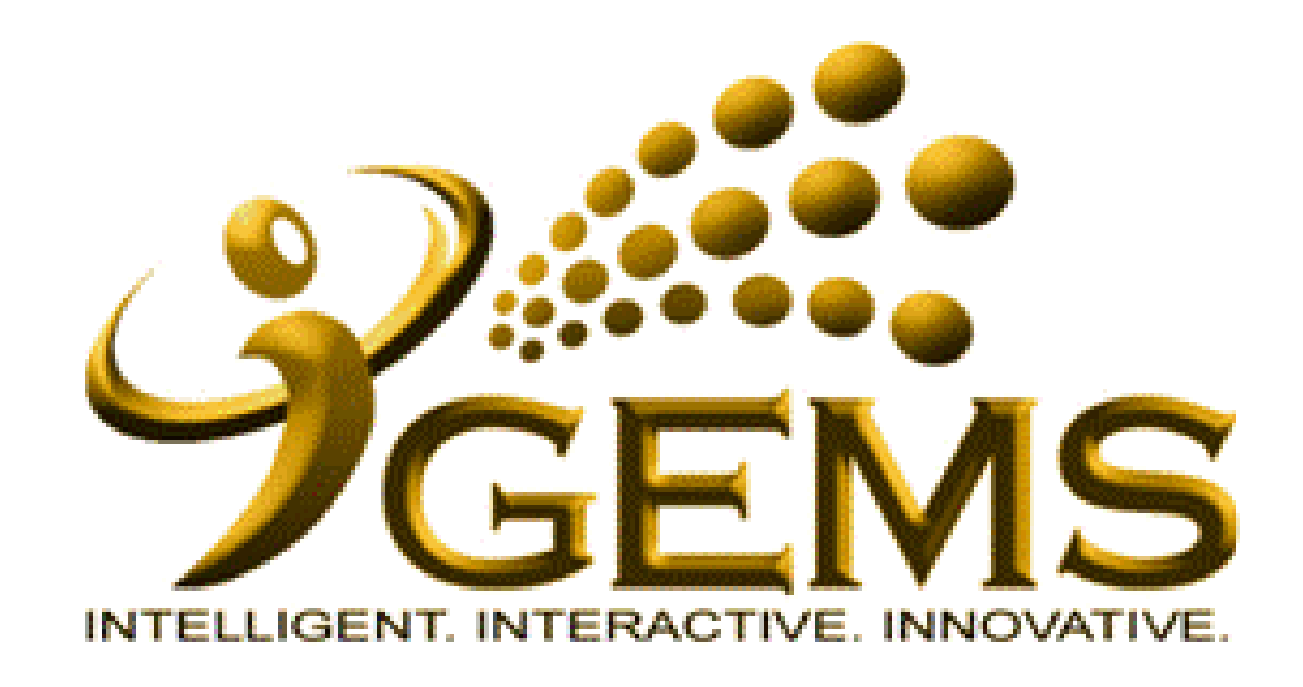

## **MANUAL BAGI MENGEMASKINI**  *"MAKLUMAT KEHADIRAN"* **(HRS Attendance)**

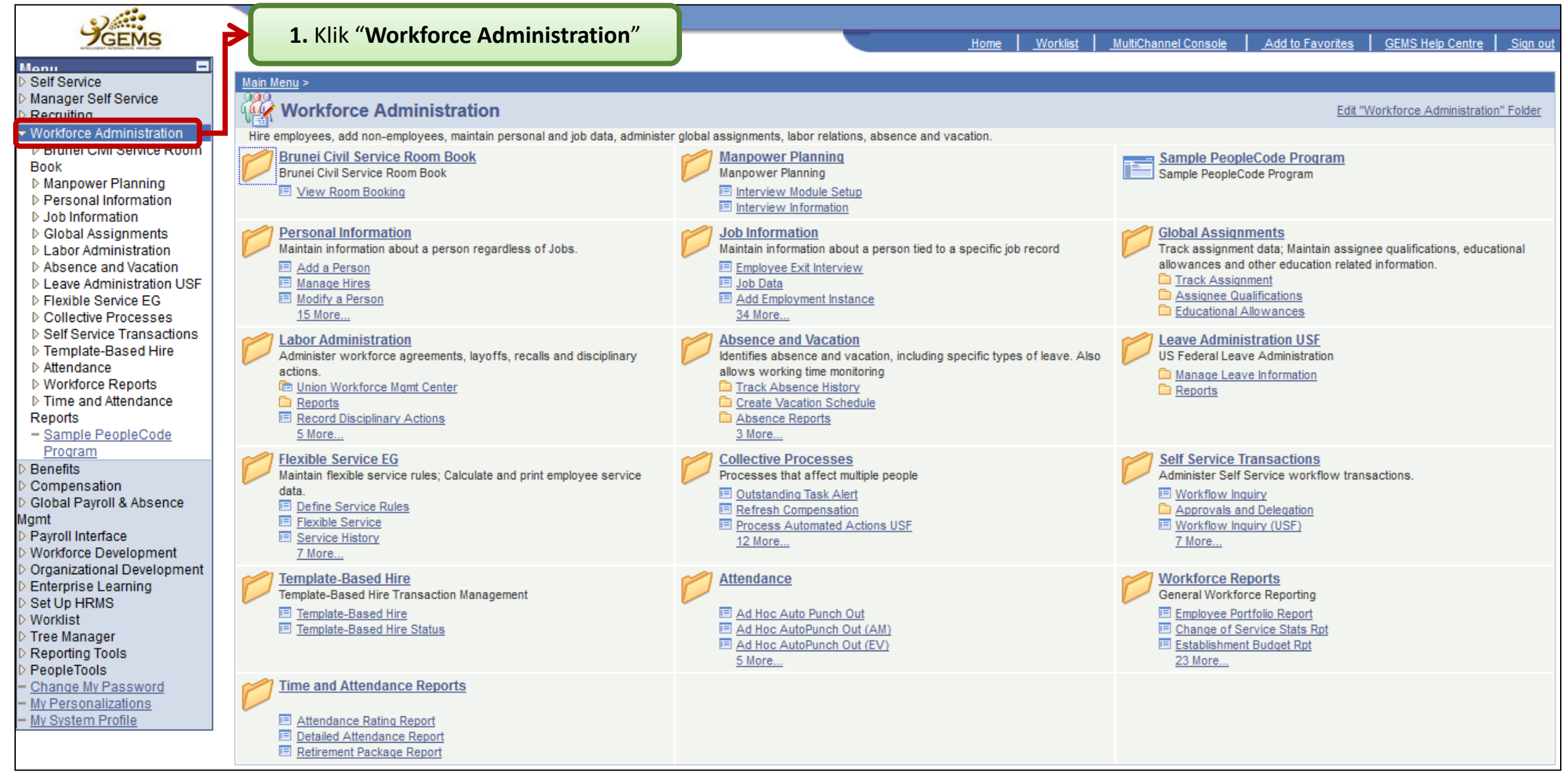

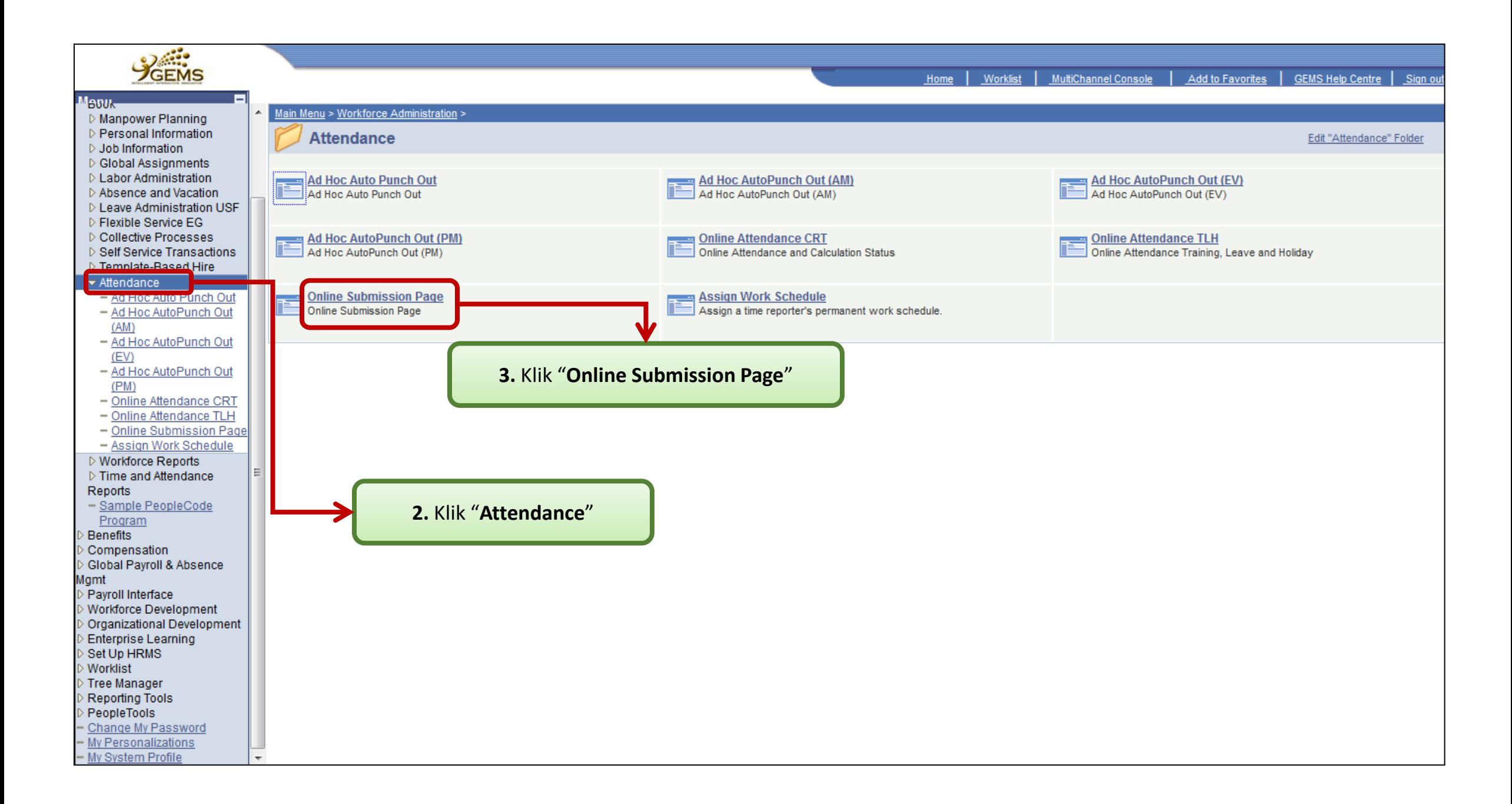

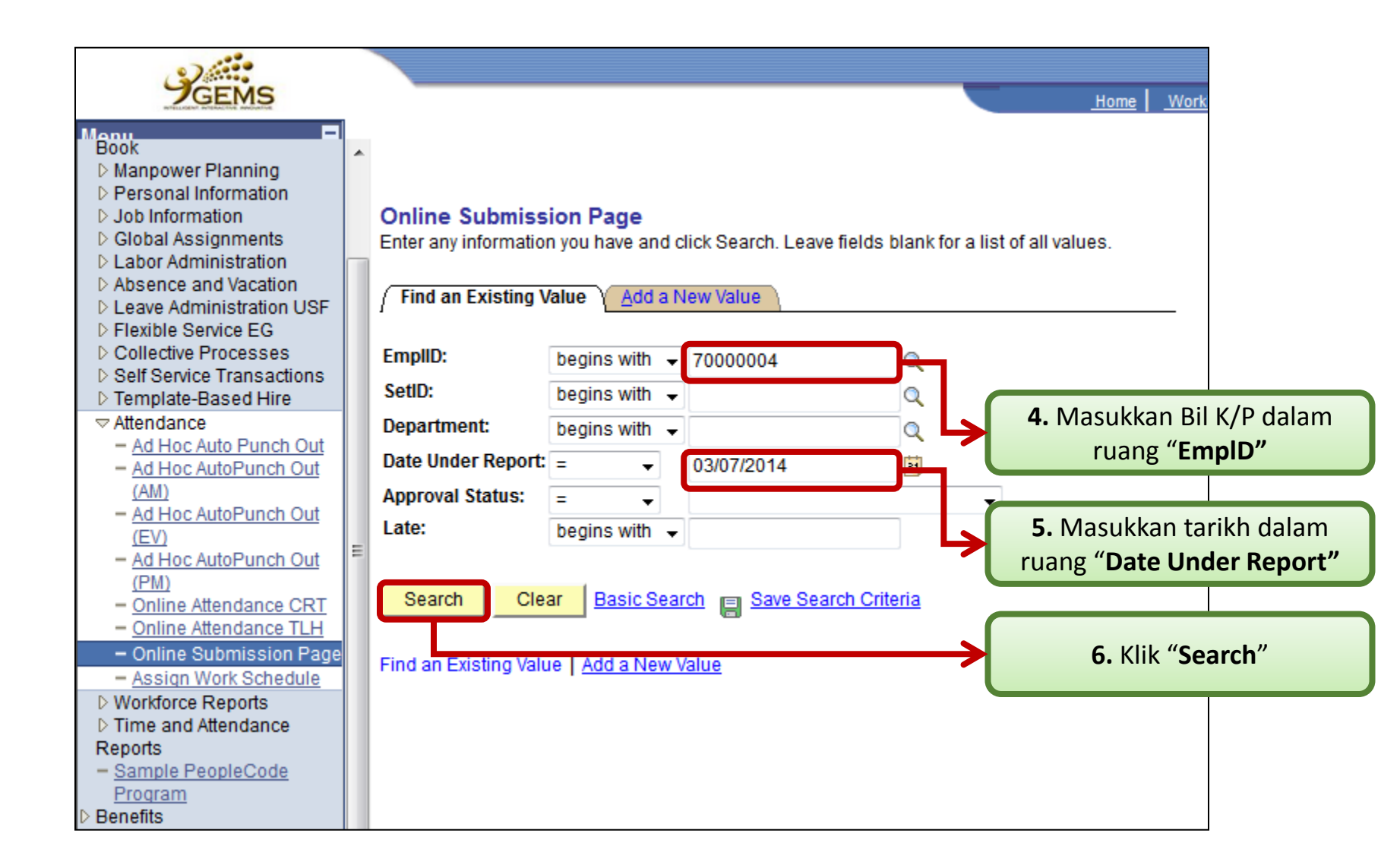

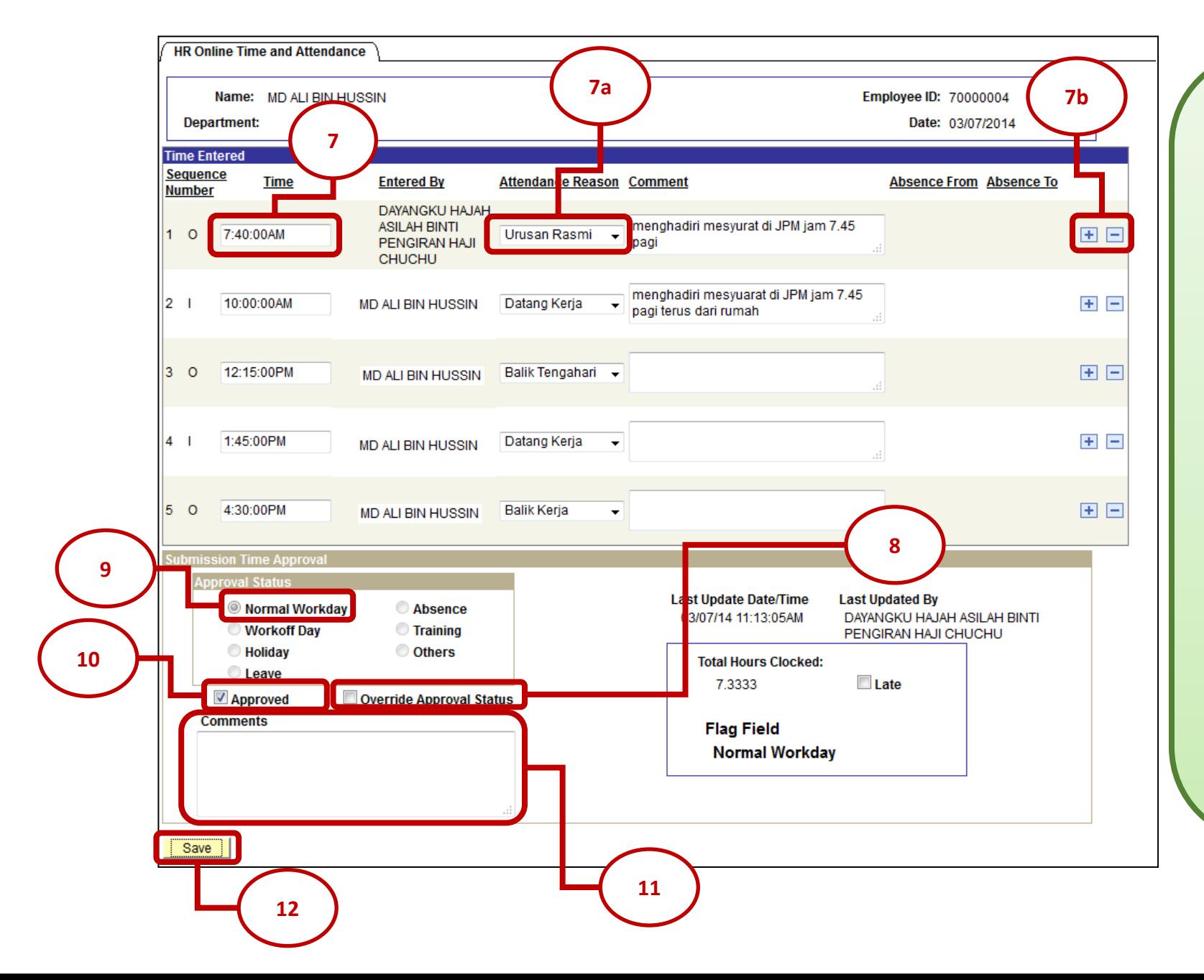

**7.** Masukkan maklumat kehadiran seperti yang dinyatakan dalam ruang *"Comments"*

**7a.** Pilih "**Attendance Reason**" samada "Datang Kerja" / "Urusan Rasmi" / "Urusan Peribadi" / "Balik Tengahari" / "Balik Kerja"

## **Atau**

- **7b.** Jika Pegawai diberikan cuti setelah memasukkan maklumat kehadiran, maklumat kehadiran hendaklah di'*delete*' dan click **"***Save* **"**
- **8.** Pilih **"***Override Approval Status"* **9.** Pilih "*Normal Workday"* **10.** Pilih **"***Approved"* **11.** Masukkan keterangan diruang *"Comments".* **12.** Click *"Save "*